本紙では、ソフトウェアの注意事項や使用例を紹介しています。 各ソフトウェアの詳しい使い方は、各ソフトウェアをインストール 後、各ソフトウェアのヘルプをご覧ください。 ソフトウェアの使い方についてはヘルプをご覧ください ※ B's Recorderの場合、初回起動時にソースネクスト社のユーザー登録画面 が表示されます。ユーザー登録をおこなってご使用ください。

エクスプローラーなどからダウンロードしたファイ 5 ルのある場所(ダウンロードフォルダー等)を開く

⇒ ソフトウェアがダウンロードされます。

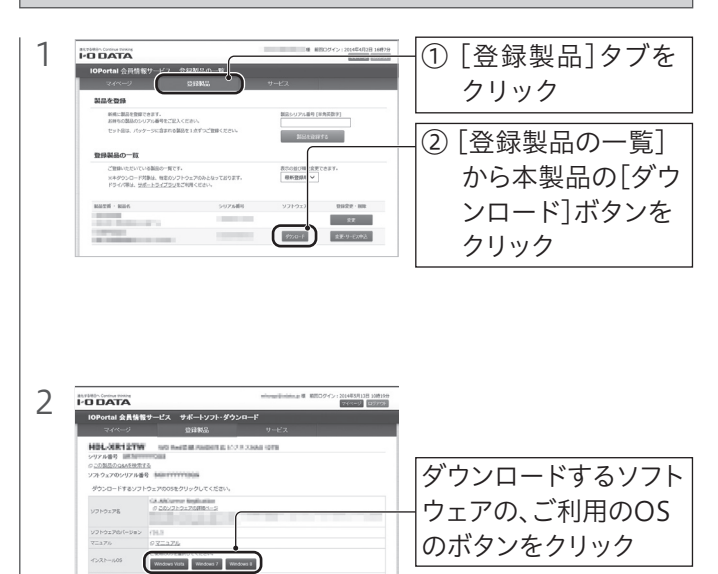

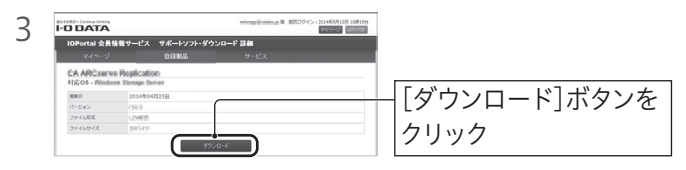

ウェアの初回起動時に入力を求められます。シリアル番号(プロダ クトキー)は以下のいずれかの方法で確認することができます。 ・ソフトウェアをダウンロードすると送付されるメール ・上記手順4の画面

- 本製品を使用中にデータなどが消失した場合でも、データなどの保証は一切いた しかねます。故障に備えて定期的にバックアップをお取りください。
- アクセスランプの点滅中は、パソコンをリセットしたり、電源を切ったりしないでく ださい。故障の原因になったり、データが消失する恐れがあります。
- 一部のウイルス対策ソフトがインストールされていると、動作が不安定になる場合 があります。
- 本製品は、パソコンの省電力機能には対応しておりません。
- 動作環境、推奨メディアの情報は、弊社ホームページをご確認ください。
- 推奨メディア以外を使用した場合は、メディアの品質により正常に書き込みでき ないことがあります。
- 弊社では記載の倍速メディアにてメディアの倍速を超える高速の書き込みを確認 しておりますが、すべての環境についてメディアの倍速を超える高速の書き込みを 保証するものではありません。また、メディアメーカーへの本製品でのメディアの 倍速を超える高速の書き込みに関するお問い合わせはご遠慮ください。
- 推奨メディアを使用し、動作環境を満たした場合でも、メディアの品質や環境に よっては、ドライブの最大性能を発揮できない場合があります。
- 本製品で書き込みをおこなったBDメディアは、カートリッジタイプのBD-REメ ディアを使用するレコーダーでは使用できません。
- 本製品で作成したBD・DVDビデオは、ドライブ/プレーヤー/ゲーム機で再生可能 ですが、一部再生できない機種があります。
- 本製品を長時間使用した場合は、いったんメディアを取り出し、数分おいてから使 用してください。
- 本製品にメディアを入れたまま移動したり傾けたりしないでください。本製品やメ ディアを破損します。
- メディアの取り扱いについて、以下をお守りください。 ・メディアを直接持つときは光沢のある場所に触らず、両端をはさむようにして持 つか、中央の穴と端をはさんでください。 ・メディアに紙やシールなどを貼らないでください。

※ 製品本体に貼りつけられているシリアル番号(S/N)とは異なります。

## 使用上のご注意

「画面で見るマニュアル」でもソフトウェアの使用例を 紹介しています

 ・ひびの入ったメディアや反りかえってしまったメディアは絶対に使用しないでくだ さい。また、割れたメディアをテープ類や接着剤で貼りあわせて使用しないでくださ い。高速回転しますので、欠陥のあるメディアは危険です。

- ・メディアに異物がついていないことを十分ご確認の上、ドライブに挿入してください。
- レンズには触れないでください。 音とびやデータの書き込み・読み込み時の不具合の原因になります。
- 本体内部に液体、金属、たばこの煙などの異物を入れないでください。
- 本製品についた汚れなどを落とす場合は、ACアダプターを抜いてから、柔らかい 布で乾拭きしてください。
- ・汚れがひどい場合は、水で薄めた中性洗剤に布をひたして、よく絞ってから汚れを 拭き取り、最後に乾いた布で拭いてください。
- ・ベンジン、アルコール、シンナー系の溶剤を含んでいるものは使わないでくださ い。変質したり、塗装をいためたりすることがあります。 ・市販のクリーニングキットは使わないでください。

- Roxio Creatorの場合 …[roxiocreatorbdXXX(.exe)]ファイル
- WinDVDの場合 …[windvdXXX(.exe)]ファイル
- B's Recorderの場合 …[bsrecorderXXX(.exe)]ファイル
- CurioSound for I-O DATAの場合 … [setup(.exe)]ファイル
- ("X"には数字が入ります)
- ⇒ 自動的にインストールが始まります。 画面の指示にしたがってインストールします。
- ※ 自動的にインストールが始まらない場合は、デスクトップ上に追加 されたフォルダー→[Setup(.exe)]または[インストールする (.exe)]ファイルの順にダブルクリックします。
- ※ ユーザーアカウント制御の画面が表示された場合は、[はい]または [許可]をクリックします。

押すとトレイが開閉します。

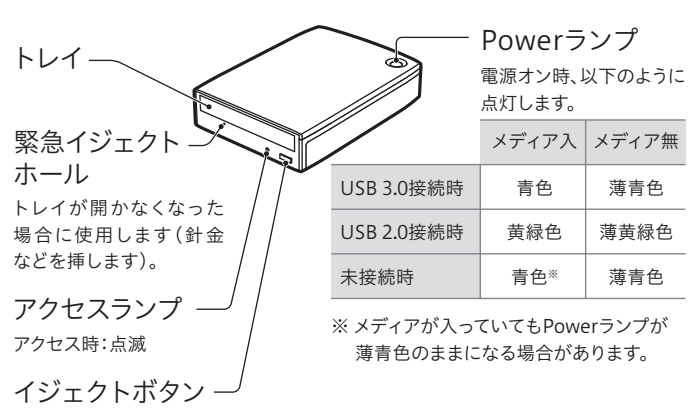

## つなぎ方 必 要に応じてダウンロードソフトウェアを利 用する

パソコンの電源が入っている状態で、本製品を取り外す場合 は、以下の操作をおこなってください。

## 取り外し方

- 1 本製品のイジェクトボタンを押し、メディアを取り出す
- (Windows Vistaの場合のみ)通知領域の取り外しアイコンを 2 クリックし、本製品の表示をクリックする
- 3 USBケーブルをパソコンから取り外す

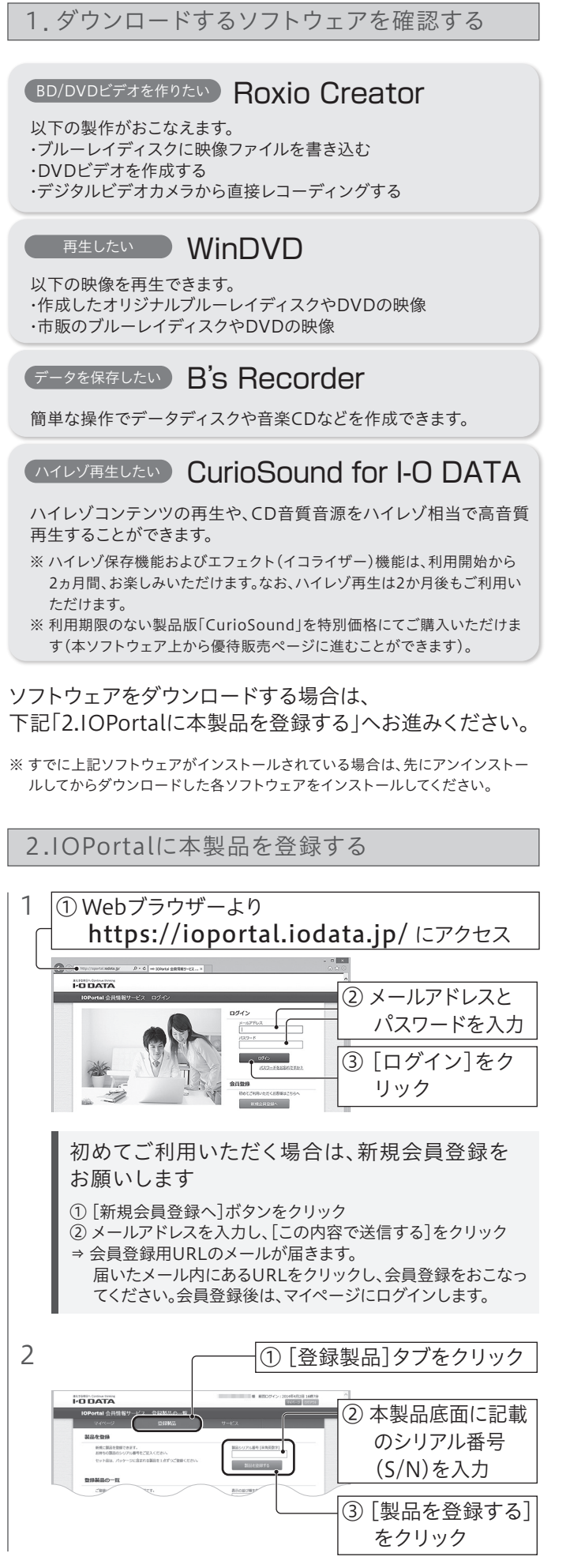

※ ケーブルを抜くときは、ケーブル部分を引っ張らず、コネクターを持って抜 いてください。

「取り外しできない」旨のメッセージが表示された場合

以上で本製品の登録は完了です。次に右記「3.ソフトウェア をダウンロードする」へお進みください。

## **I-O DATA** MANU000488 取扱説明書 外 付ブル ーレイディスクドライブ

本紙では、ソフトウェアの注意事項や使用例を紹 介しています。弊社Webページよりご覧ください。 https://www.iodata.jp/r/4958

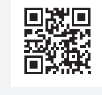

※ ランプやボタン等の位置が、実際の商品と異なる場合があります。

以上でインストールは完了です。

3.ソフトウェアをダウンロードする

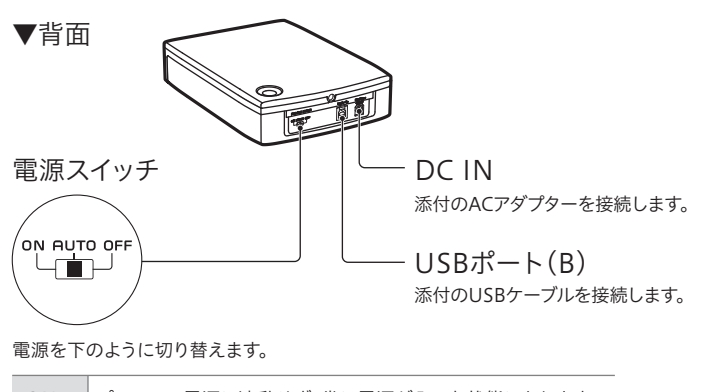

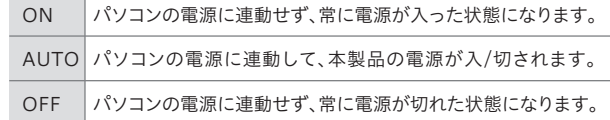

Powerランプが上になるように立ててください。 ※ 縦置きした場合、8cmメディアは使用できません。

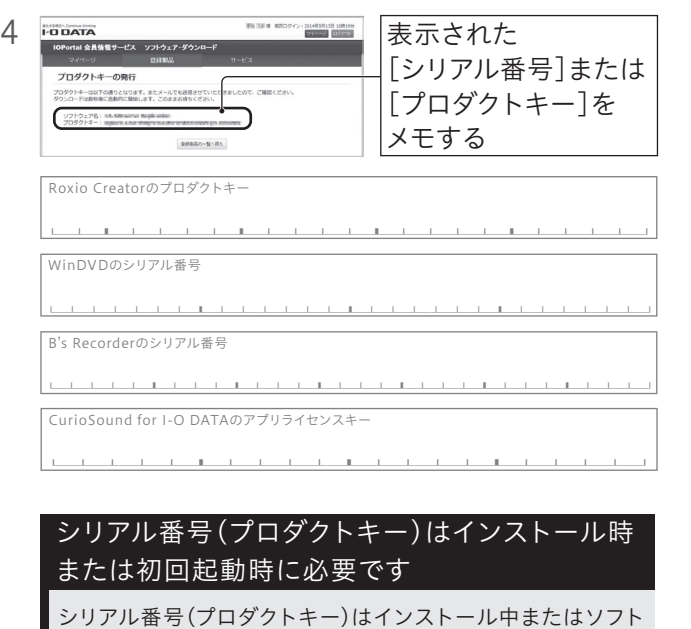

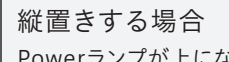

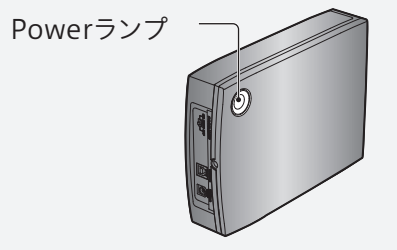

この装置は、クラスB機器です。この装置は、住宅環境で使用することを目的としてい 

## ハードウェア仕様

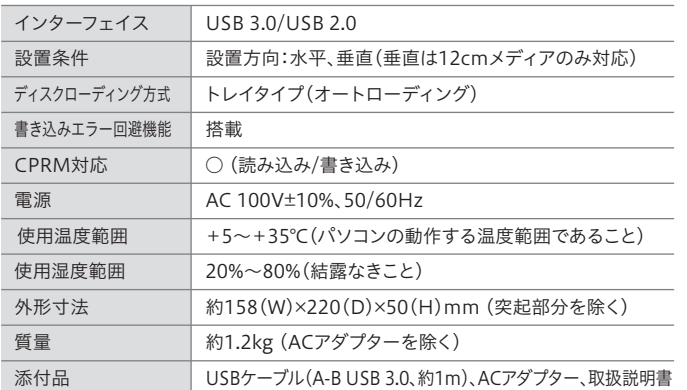

使用しているソフトウェアをすべて終了してから、取り外しをおこ なってください。それでも同じメッセージが表示された場合、パソコ ンの電源を切ってから本製品を取り外してください。

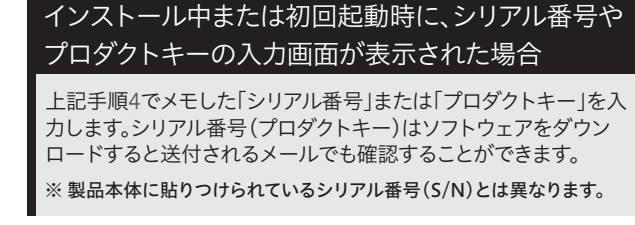

#### 6 ダウンロードしたファイルをダブルクリックし、解凍する

「M-DISC」は耐熱、耐湿、耐光性に優れており長期間の記録保持が できます。弊社直販サイトでも販売中です。 https://www.ioplaza.jp/

データの長期保存には「M-DISC」への書き込みを おすすめします

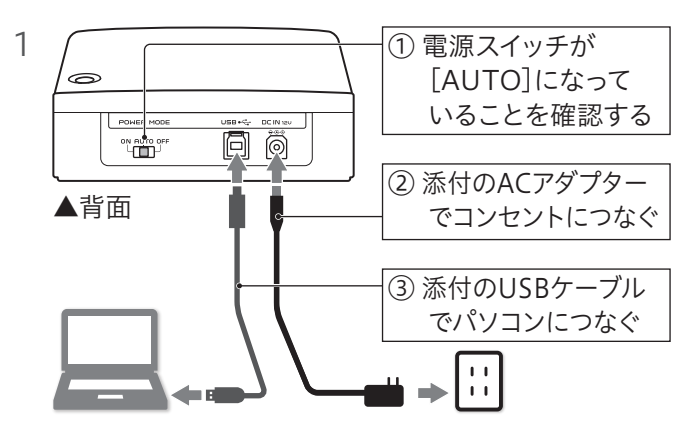

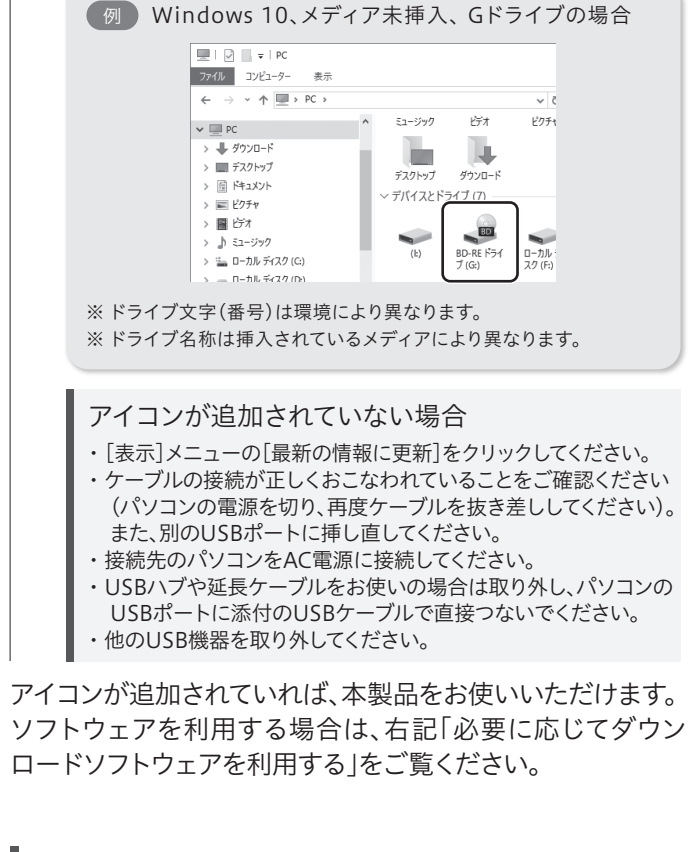

#### 2 [PC]または[コンピューター]を開き、アイコンの追加 を確認する

※ ユーザーアカウント制御の画面が表示された場合、[はい]または[続行] をクリックしてください。

> ブルーレイディスクやAVCRECでは、著作権保護されたコンテンツ を録画・編集・再生するために、著作権保護技術『AACS』を採用 しています。

> ブルーレイディスクやAVCRECを継続的にお使いいただくために、 定期的に『AACSキー』を更新してください。

> 『AACSキー』は再生ソフトウェアからのメッセージにしたがい更新 します(インターネット接続環境が必要です)。

> 更新しない場合には、著作権保護されたコンテンツの再生ができな くなる可能性があります。(著作権保護されていないコンテンツの 再生は可能です)

> 今後、AACSキーの提供についての情報は、弊社サポートページに てお知らせいたします。

https://www.iodata.jp/support/

#### AACSキーについて

BRD-UT16WX

本製品のアフターサービスを受ける場合に必要となりますので、大切に保管してください。

## ■各部の名称・機能

## ハードウェア保証書とハードウェア保証規定は本製品の箱に印刷しています

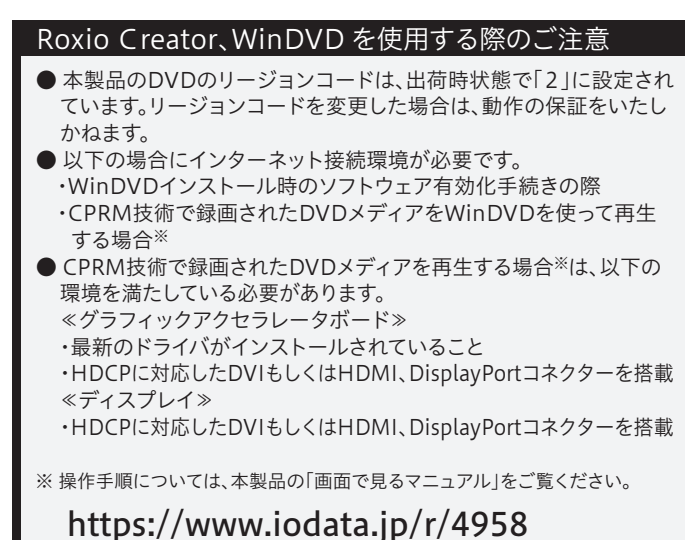

ライドショーを追加 **IN ES 34 MILE** ② スタイル ントロ ムードーを追加 を選択 E PRESS I フターを編集 メニューのスタイルを変更 ■ ボタンのスタイルを変更 **第三回画面** ■ メニューの背景を変更 A メニューのオーディオを変更 ■ サブメニューを追加  $\frac{1}{2}$ ③ [OK]をクリック スタイルの連用先: ● 現在のメニューチェーンのみ ● プロジェクト全体 9 1 四 国 をクリック 10 ① 本製品を選択 G:¥ Optarc BD RW B<br>書き込み準備ができまし 現在のディスクの容量: 25.03 GB<br>ブロジャクトの維密サイズ: 2.96 GB 。<br>クラベル | MyDV 速度: Kix D メージ ファイル<br>ディスク イメージ ファイルを保存 ターゲットメディア (m.e. lw) フォルダーセットを作成 ② [書き込み]を  $#22.3$ クリック

8 1① [メニューのスタイルを変更]をクリック

## 【使用例】 映像を保存しよう

#### 例:ハードディスクに保存したAVCHD映像をBlu-rayに保存する場合

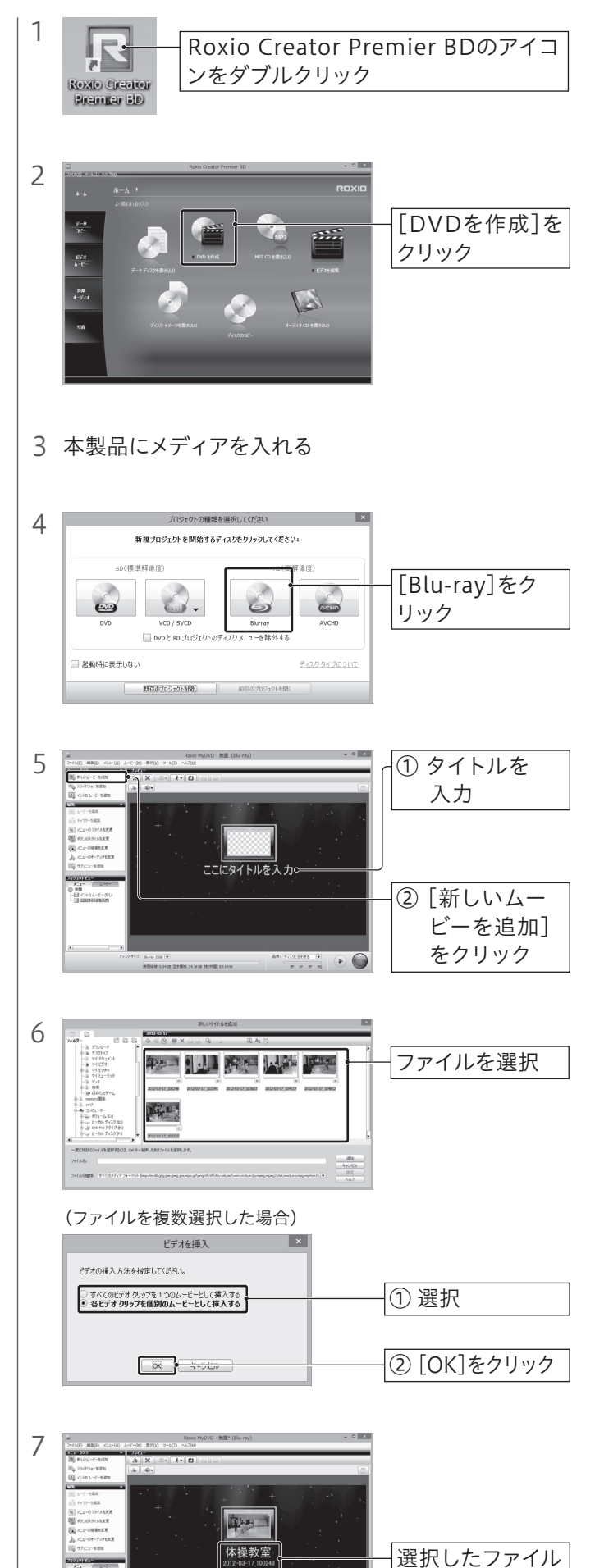

11 書き込みが終わると、完了画面が表示されます。

の表示を確認

#### 以上で、完了です。

- 2 本製品にメディアを入れる
- 3 自動で再生されます。

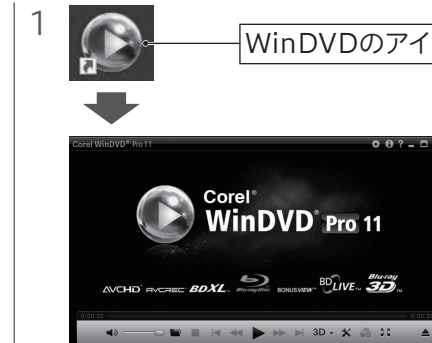

【マニュアルアンケートはこちら】 よりよいマニュアル作りのためアンケートにご協力願います。

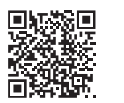

●本製品以外での使用は動作保証対象外となります。

ドライブ本体について困ったら… お問い合わせいただく前に以下をご確認ください https://www.iodata.jp/support/ ①「Q&A よくあるご質問」を参照 ② 最新のソフトウェアをダウンロード  $\mathbf{E}$ それでも解決できない場合は、 サポートセンターへ 電話 ▶ 050-3116-3020 受付時間 9:00~17:00 月~金曜日 (祝祭日・年末年始・夏期休業期間をのぞく) support/after/esupp.https://www.iodata.jp/<br>support/after/esupp.htm 高易餐 メール https://www.iodata.jp/ ソフトウェアの使い方で困ったら… お問い合わせいただく前に以下をご確認ください ① ソフトウェアを起動し、ヘルプを確認する ② 各社のWebページでサポート情報を見る それでも解決できない場合は、 各ソフトウェアメーカーへ <sup>2</sup> ソフトウェア → お問い合わせ先 コーレルサポートセンター **Creator** ● 電話 0570-003-002 ※ 受付時間 10:00~12:00/13:30~17:30 月~金曜日(土日祝祭日ならびにコーレル社指定休業日を除く) ※ お問い合わせの際にシリアル番号が必要な場合があります。シリアル番号 はソフトウェアをダウンロードすると送付されるメールか、IOPortalのマ WinDVD イページにて確認できます。 メール https://www.corel.com/jp/support/ ※ 上記URLに掲載されている専用のメールフォームにてお問い合わせくだ さい。 ソースネクスト株式会社 Recorder http://www.sourcenext.info/ メール ※ 上記URLに掲載されている専用のメールフォームにてお問い合わせくだ さい(ユーザー登録が必要です)。 CurioSound|株式会社デジオン カスタマーサポート

- 5) 著作権を侵害するデータを受信して行うデジタル方式の録画・録音を、その事実を知りながら行うことは 著作権法違反となります。
- 6) 本製品を運用した結果の他への影響については、上記にかかわらず責任は負いかねますのでご了承ください。

#### CPRM技術で録画されたDVDを初めて再生するには

認証手続きが必要です。 詳しくは以下のURLより「画面で見るマニュアル」内、 「再生する(WinDVD)」をご覧ください。

### https://www.iodata.jp/r/4958

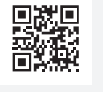

#### 以上で、完了です。

※ 左記【Roxio Creator、WinDVDを使用する際のご注意】もあわせてご確認く ださい。

# WinDVD WinDVDのアイコンをダブルクリック

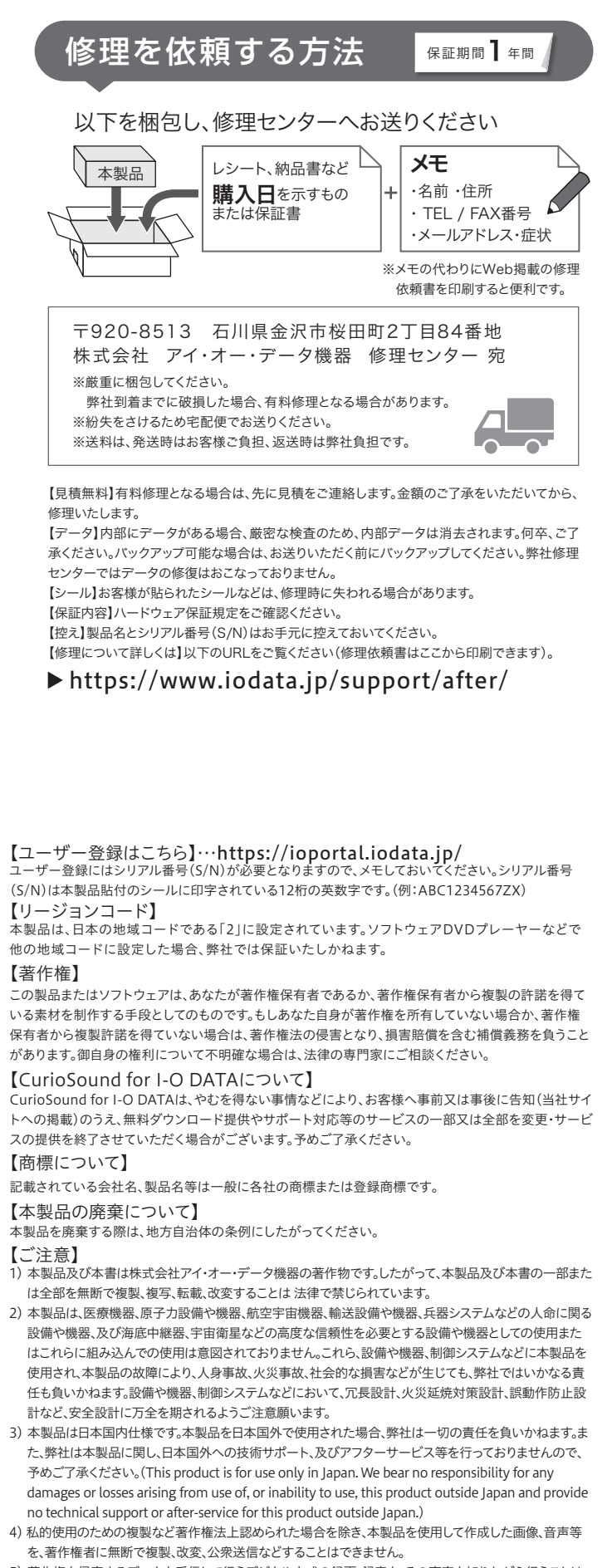

(https://www.iodata.jp/privacy.htm)に基づき、適切な管理と運用をおこないます。

https://support.digion.com/cs/digionsoundx/

 $\sqrt{\frac{1}{2}}$  ds-support@digion.com

インターネット

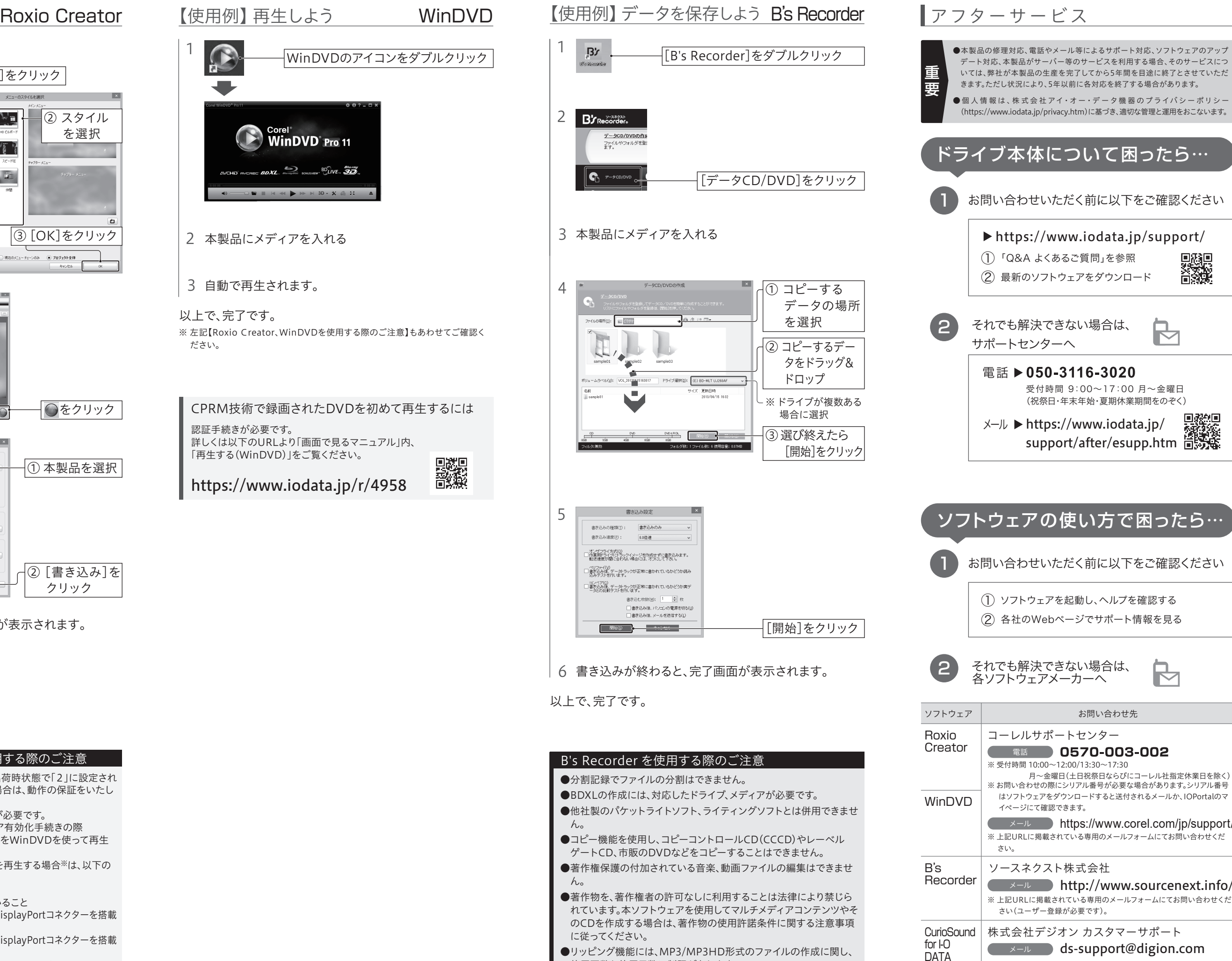

使用回数と使用日数に制限があります。